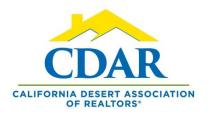

## **CUSTOM QUICK SEARCH TEMPLATE**

Add fields to your search

Save the search template to use every time you search.

Your custom search template will include all the added fields.

 Click "Menu" and find "Quick Search" under the "Search" section to begin.

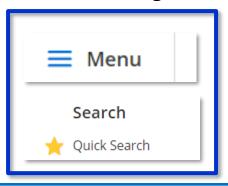

2) Scroll down to the "Add a Field" box.

| 1 - Residential 🗸 0            |  |
|--------------------------------|--|
|                                |  |
| iew Results: 25,838            |  |
| Area                           |  |
| Subdivision                    |  |
| Neighborhood                   |  |
| City                           |  |
| # Bedrooms                     |  |
| Baths - Total                  |  |
| Approx SqFt                    |  |
| Year Built                     |  |
| Pool                           |  |
| Pool Location                  |  |
| Pool Description               |  |
| HOA Information: HOA           |  |
| Total Monthly Association Fees |  |
| Marketing Remarks              |  |
| County                         |  |
| APN                            |  |
| Listing/Selling Member         |  |
| Listing/Selling Office         |  |
| Lot Location                   |  |
| Add a field to the search      |  |

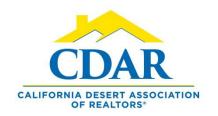

## **CUSTOM QUICK SEARCH TEMPLATE**

3) Type in the field you want to add into your search.

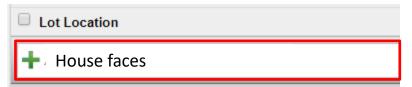

4) Click to add it into your search fields. (it will come up in a dialog box on the right)

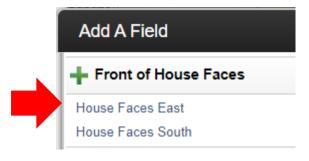

5) Repeat the same steps.

6) Add any additional fields you typically add into a search.

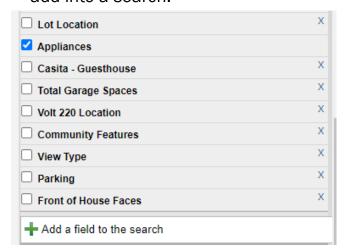

7) Save.

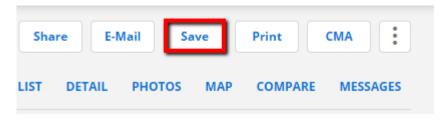

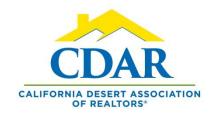

8) Save Quick Search Template.

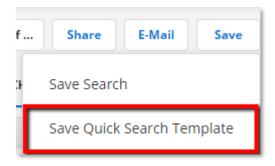

- 9) Name your template: 1 Residential Fields.
- 10) Save.

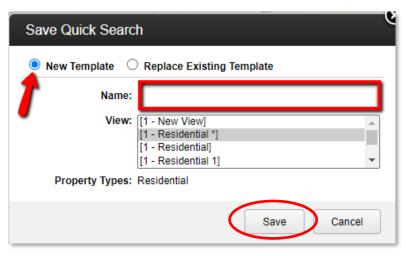

- 11) Select your custom template the next time you do a quick search.
- 12) Go to "Quick Search" and click the drop-down arrow and select your custom template.

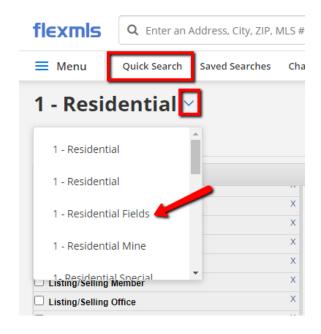